### **BAB V**

## **IMPLEMENTASI DAN PENGUJIAN SISTEM**

#### **5.1 HASIL IMPLEMENTASI**

Pada bab ini akan dijelaskan hasil dari implementasi yang telah dilakukan yang terdiri dari hasil implementasi halaman *input* dan hasil implementasi halaman *output*. Hasil implementasi ini mengacu dari analisis dan perancangan sistem pada pembahasan sebelumnya.

1. Halaman *login*

Pada halaman *login* ini seorang *user* melakukan *login* terlebih dahulu untuk bisa masuk ke sistem sesuai dengan level *user* yang *login*. Gambar berikut merupakan hasil implementasi dari rancangan pada gambar 4.35.

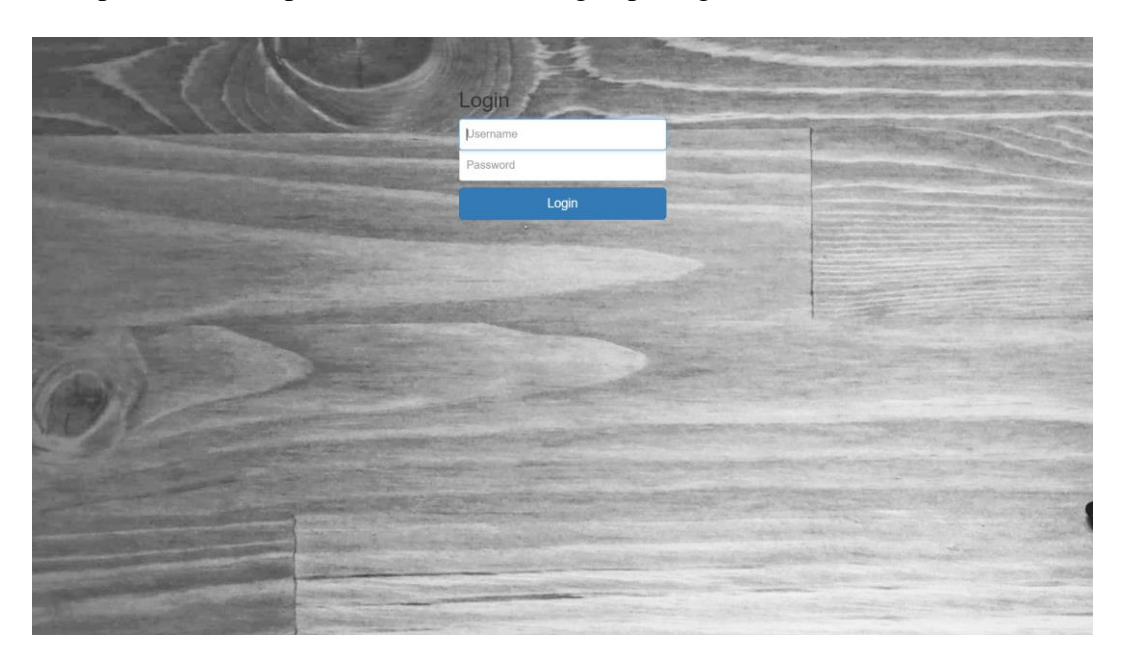

**Gambar 5.1 Halaman** *Login*

#### 2. Tampilan Menu Utama

Pada gambar 5.2 menampilkan Tampilan Menu Utama dimana melalui halaman menu utama ini pengguna dapat mengakses halaman-halaman yang lain. Halaman home ini menghubungkan pengguna ke sub sistem yang diinginkan. Gambar ini merupakan hasil implementasi dari rancangan gambar 4.20:

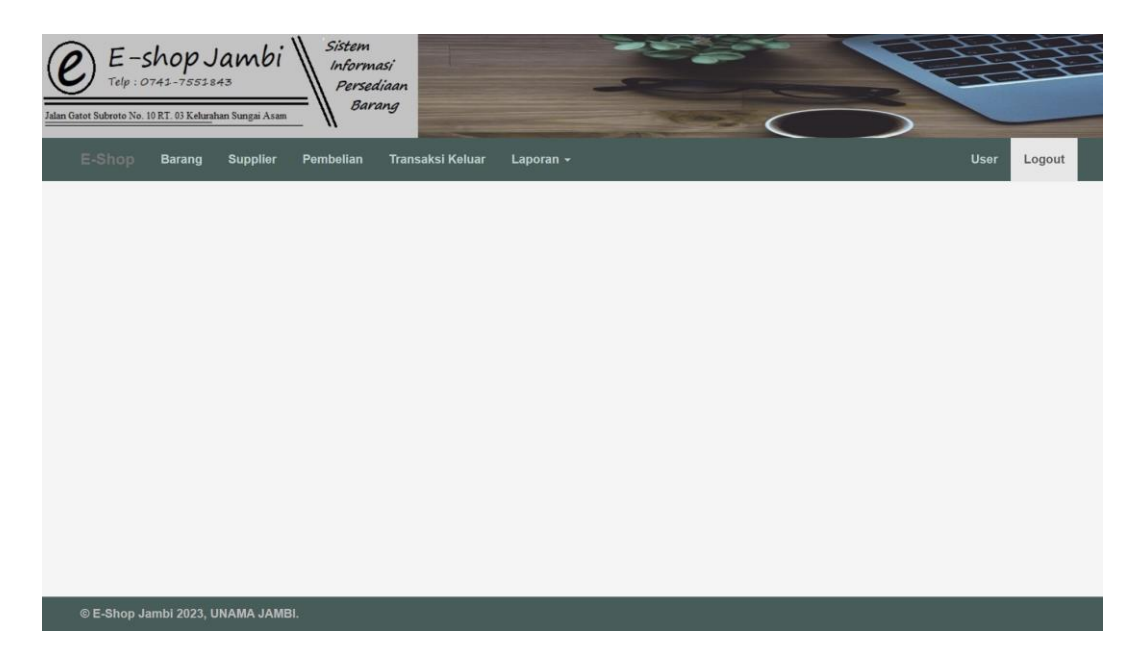

**Gambar 5.2 Tampilan Menu Utama**

3. Halaman Form Tambah Barang

Pada gambar 5.3 Halaman Form Tambah Barang digunakan untuk menbambah data barang yang baru ke dalam database. Gambar berikut merupakan hasil implementasi dari rancangan pada gambar 4.30.

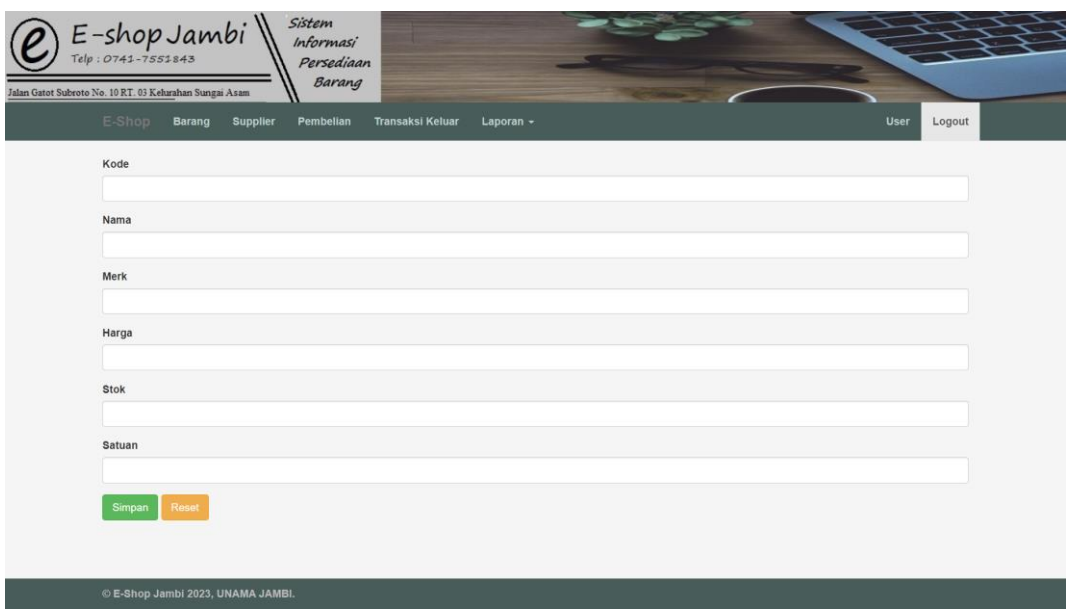

### **Gambar 5.3 Halaman Form Tambah Barang**

#### 4. Tampilan Halaman Data Barang

Pada gambar 5.4 menampilkan Tampilan Data Barang dimana halaman ini digunakan untuk melihat detail-detail data barang yang telah tersimpan di database. Gambar ini merupakan hasil implementasi dari rancangan gambar 4.21:

| $E$ -shop Jambi                                         | Sistem<br><i><b>Informasi</b></i><br>Persediaan<br>Barang |                               |                 |                       |                              |
|---------------------------------------------------------|-----------------------------------------------------------|-------------------------------|-----------------|-----------------------|------------------------------|
| Jalan Gatot Subroto No. 10 RT. 03 Kelurahan Sungai Asam |                                                           |                               |                 |                       |                              |
| E-Shop<br><b>Barang</b>                                 | <b>Supplier</b><br>Pembelian                              | Transaksi Keluar<br>Laporan - |                 |                       | User<br>Logout               |
| Pencarian<br>Id                                         | $\checkmark$                                              | Tambah barang<br>Cari         |                 |                       |                              |
| 1                                                       |                                                           |                               |                 |                       |                              |
|                                                         |                                                           |                               |                 |                       |                              |
| Kode<br>Id<br>FD001<br>$\mathbf{1}$                     | <b>Nama</b><br>Flashdisk 32GB                             | <b>Merk</b><br>Transcend      | Harga<br>80,000 | Stok Satuan<br>23 Pcs | <b>Actions</b><br>ubah hapus |
|                                                         |                                                           |                               |                 |                       |                              |
|                                                         |                                                           |                               |                 |                       |                              |
|                                                         |                                                           |                               |                 |                       |                              |
|                                                         |                                                           |                               |                 |                       |                              |
|                                                         |                                                           |                               |                 |                       |                              |
|                                                         |                                                           |                               |                 |                       |                              |
| © E-Shop Jambi 2023, UNAMA JAMBI.                       |                                                           |                               |                 |                       |                              |

**Gambar 5.4 Tampilan Halaman Data Barang**

#### 5. Halaman Form Tambah Supplier

Pada gambar 5.5 menampilkan Halaman Form Tambah Supplier yang digunakan untuk menambah data supplier yang baru ke dalam. Gambar berikut merupakan hasil implementasi dari rancangan pada gambar 4.31.

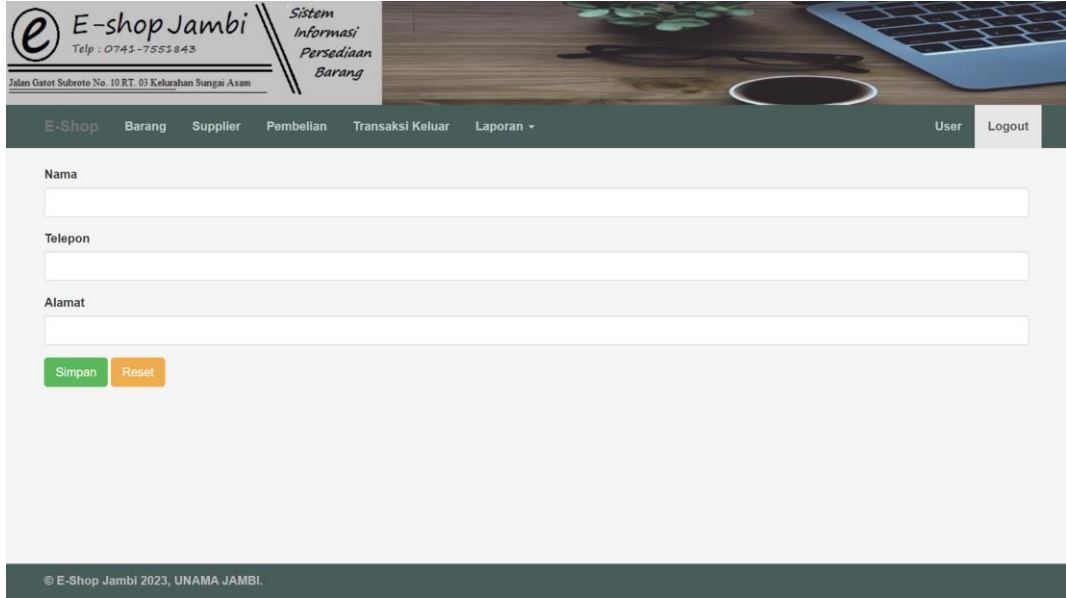

#### **Gambar 5.5 Halaman Form Tambah Supplier**

6. Tampilan Halaman Data Supplier

Pada gambar 5.6 menampilkan Halaman Data Supplier dimana halaman digunakan untuk melihat detail-detail data supplier yang telah tersimpan di database. Gambar ini merupakan hasil implementasi dari rancangan gambar 4.22:

| $E$ -shop Jambi<br>Jalan Gatot Subroto No. 10 RT. 03 Kelurahan Sungai Asam<br>E-Shop<br><b>Supplier</b><br><b>Barang</b><br>Pencarian<br>$\mathsf{Id}$<br>$\checkmark$ | Sistem<br><i><b>Informasi</b></i><br>Persediaan<br>Barang<br>Pembelian<br>Cari | <b>Transaksi Keluar</b><br>Laporan -<br>Tambah supplier     | <b>User</b><br>Logout |
|----------------------------------------------------------------------------------------------------|--------------------------------------------------------------------------------|-------------------------------------------------------------|-----------------------|
| $\overline{1}$<br><b>Nama</b><br>Id                                                                                                    | Telepon                                                                        | Alamat                                                      | <b>Actions</b>        |
| PT Alfa Artha Andhaya<br>$\mathbf{1}$                                                                                                    | 081310002455                                                                   | Mangga Dua Plaza Jl. Mangga Dua Raya Blok G No.8-9, Jakarta | ubah hapus            |
|                                                                                                    |                                                                                |                                                             |                       |
|                                                                                                    |                                                                                |                                                             |                       |
|                                                                                                    |                                                                                |                                                             |                       |

**Gambar 5.6 Tampilan Halaman Data Supplier**

### 7. Halaman *Form* Tambah Pembelian

Pada gambar 5.7 menampilkan Halaman *Form* Tambah Pembelian yang digunakan untuk menambah data pembelian yang baru ke dalam. Gambar berikut merupakan hasil implementasi dari rancangan pada gambar 4.32.

| ID | Tanggal        | Supplier              |           | <b>Total</b> |   | <b>Actions</b> |
|----|----------------|-----------------------|-----------|--------------|---|----------------|
| 1  | 2023-01-05     | PT Alfa Artha Andhaya |           | 400,000      |   | ubah<br>hapus  |
|    | Flashdisk 32GB |                       | Transcend | 80000        | 5 | hapus          |
|    |                |                       |           |              |   |                |
| #  | - Barang -     | $\checkmark$          |           |              |   | Simpan         |

**Gambar 5.7 Halaman** *Form* **Tambah Pembelian**

#### 8. Tampilan Halaman Data Pembelian

Pada gambar 5.8 menampilkan Halaman Data Pembelian dimana halaman ini digunakan melihat detail-detail pembelian yang telah tersimpan di database,pada Gambar ini merupakan hasil implementasi dari rancangan gambar 4.23 :

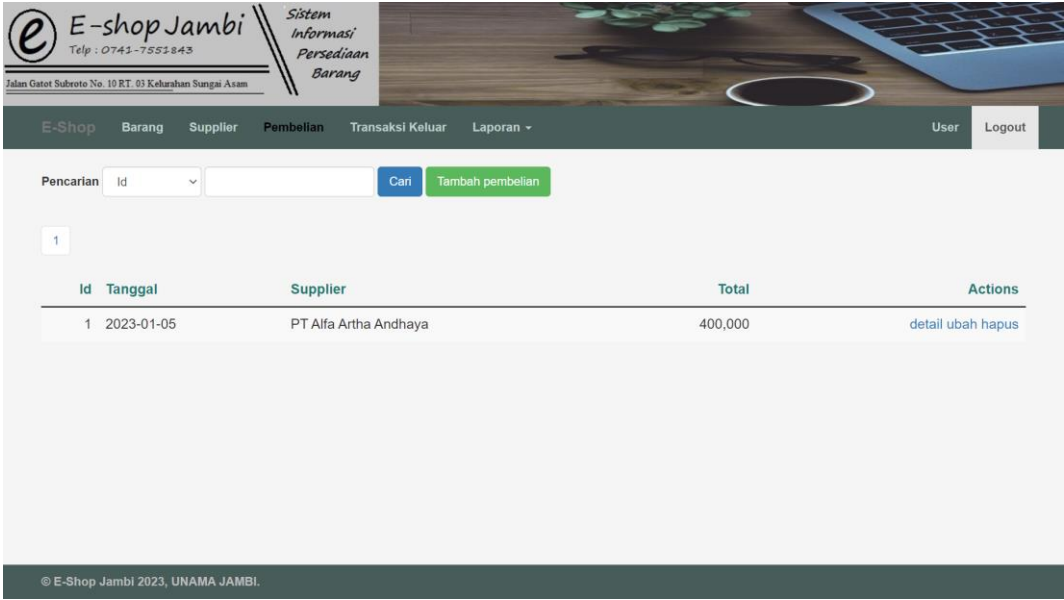

#### **Gambar 5.8 Tampilan Halaman Data Pembelian**

#### 9. Halaman *Form* Tambah Transaksi Keluar

Pada gambar 5.9 menampilkan halaman *Form* Tambah Transaksi Keluar yang digunakan untuk menginput Transaksi Keluar baru ke dalam database. Gambar berikut merupakan hasil implementasi dari rancangan pada gambar 4.33

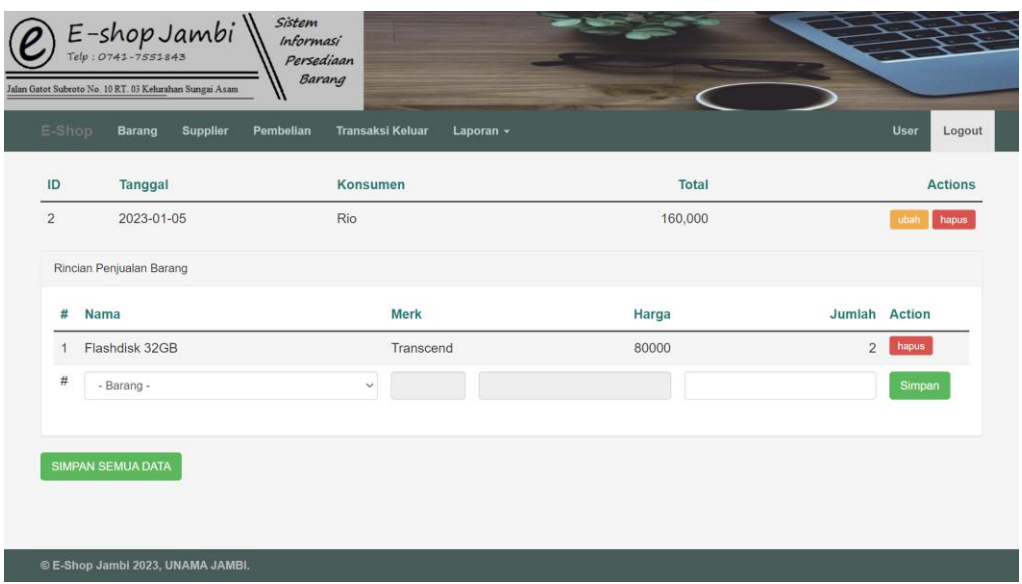

#### **Gambar 5.9 Halaman** *Form* **Tambah Transaksi Keluar**

10. Tampilan Halaman Data Transaksi Keluar

Pada gambar 5.10 menampilkan Halaman Data Transaksi Keluar dimana halaman ini digunakan melihat detail-detail Transaksi Keluar yang telah tersimpan di database,pada Gambar ini merupakan hasil implementasi dari rancangan gambar 4.24 :

|              | $E$ -shop Jambi<br>Jalan Gatot Subroto No. 10 RT. 03 Kelurahan Sungai Asam | Sistem<br><i><b>Informasi</b></i><br>Persediaan<br>Barang |                         |                   |
|--------------|----------------------------------------------------------------------------|-----------------------------------------------------------|-------------------------|-------------------|
| E-Shop       | <b>Barang</b><br><b>Supplier</b>                                           | <b>Transaksi Keluar</b><br>Pembelian                      | Laporan -               | User<br>Logout    |
| Pencarian    | $\mathsf{Id}$<br>$\checkmark$                                              | Cari                                                      | Tambah Transaksi Keluar |                   |
| $\mathbf{1}$ |                                                                            |                                                           |                         |                   |
| Id           | Tanggal                                                                    | Konsumen                                                  | Total                   | <b>Actions</b>    |
|              | 2 2023-01-05                                                               | Rio                                                       | 160,000                 | detail ubah hapus |
|              |                                                                            |                                                           |                         |                   |
|              |                                                                            |                                                           |                         |                   |
|              |                                                                            |                                                           |                         |                   |
|              |                                                                            |                                                           |                         |                   |
|              |                                                                            |                                                           |                         |                   |
|              | © E-Shop Jambi 2023, UNAMA JAMBI.                                          |                                                           |                         |                   |

**Gambar 5.10 Tampilan Halaman Data Transaksi Keluar**

#### 11. Halaman *Form* Tambah User

Pada gambar 5.11 menampilkan Halaman Form Tambah User. Gambar berikut merupakan hasil implementasi dari rancangan pada gambar 4.34.

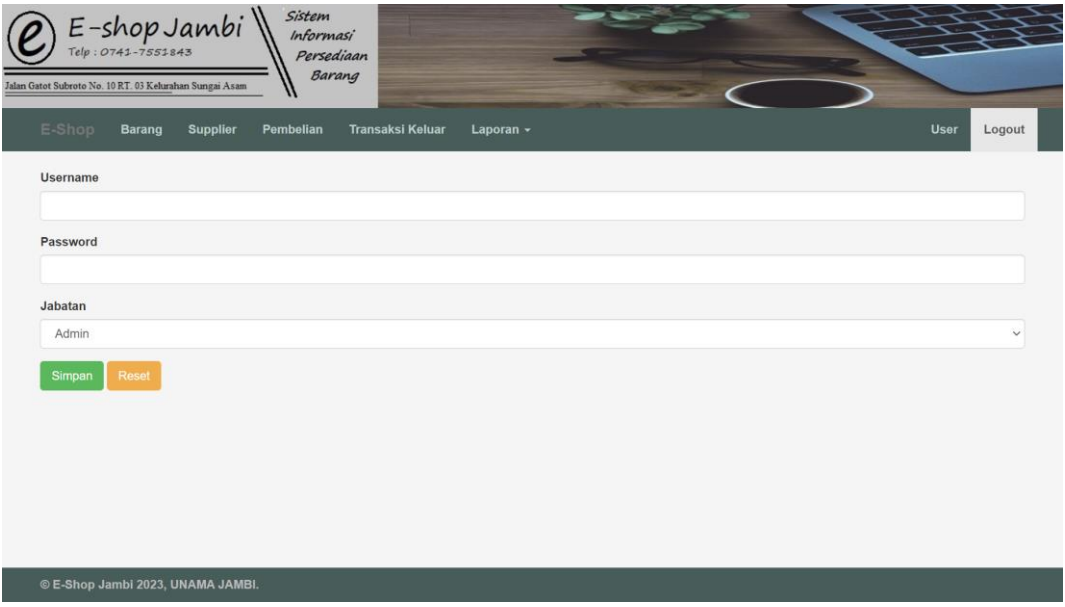

**Gambar 5.11 Halaman** *Form* **Tambah User**

#### 12. Tampilan Halaman Laporan Barang

Pada gambar 5.12 menampilkan Halaman Laporan Barang dimana halaman ini berisikan tentang laporan data-data barang yang ada di dalam database yang sudah siap di print. Gambar ini merupakan hasil implementasi dari rancangan gambar 4.25 :

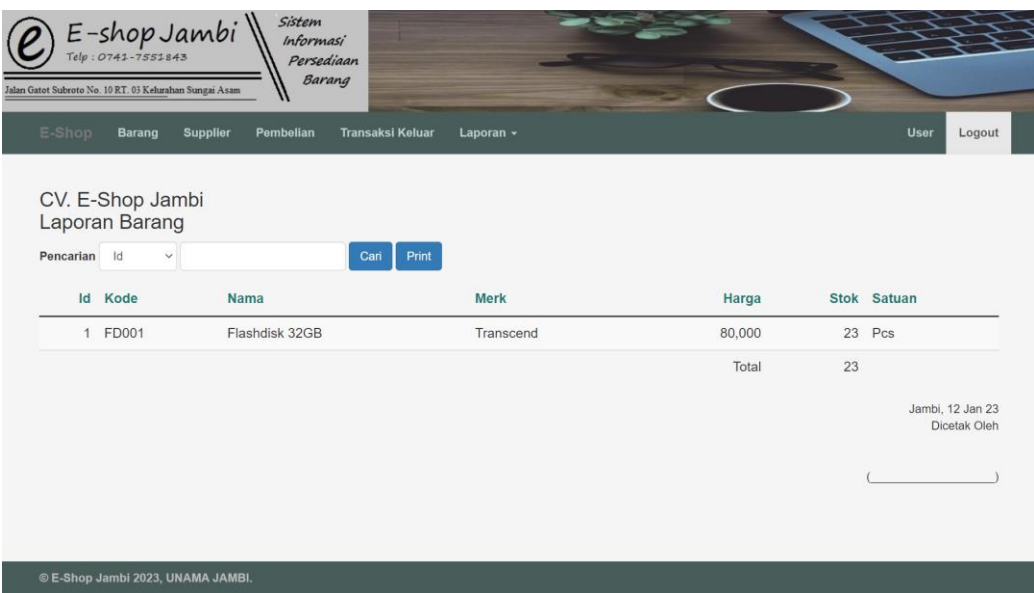

### **Gambar 5.12 Tampilan Halaman Laporan Barang**

## 13. Tampilan Halaman Laporan Supplier

Pada gambar 5.13 menampilkan Halaman Laporan Supplier dimana halaman ini berisikan tentang laporan data-data supplier yang ada di dalam database yang sudah siap di print. Gambar ini merupakan hasil implementasi dari rancangan gambar 4.26 :

| $E$ -shop Jambi<br>Jalan Gatot Subroto No. 10 RT. 03 Kelurahan Sungai Asam                        | Sistem<br><i>Informasi</i><br>Persediaan<br>Barang |                                                             |                                  |
|---------------------------------------------------------------------------------------------------|----------------------------------------------------|-------------------------------------------------------------|----------------------------------|
| E-Shop<br><b>Supplier</b><br><b>Barang</b>                                                        | <b>Transaksi Keluar</b><br>Pembelian               | Laporan -                                                   | <b>User</b><br>Logout            |
| CV. E-Shop Jambi<br>Laporan Supplier<br>Id<br>Pencarian<br>$\checkmark$<br>ĭ<br><b>Nama</b><br>Id | Cari<br>Telepon                                    | Print<br>Alamat                                             |                                  |
| PT Alfa Artha Andhaya<br>1                                                                        | 081310002455                                       | Mangga Dua Plaza Jl. Mangga Dua Raya Blok G No.8-9, Jakarta | Jambi, 12 Jan 23<br>Dicetak Oleh |
| © E-Shop Jambi 2023, UNAMA JAMBI.                                                                 |                                                    |                                                             |                                  |

**Gambar 5.13 Tampilan Halaman Laporan Supplier**

#### 14. Tampilan Halaman Laporan Pembelian

Pada gambar 5.14 menampilkan Halaman Laporan Pembelian dimana halaman ini berisikan tentang laporan data-data pembelian yang ada di dalam database yang sudah siap di print. Gambar ini merupakan hasil implementasi dari rancangan gambar 4.27 :

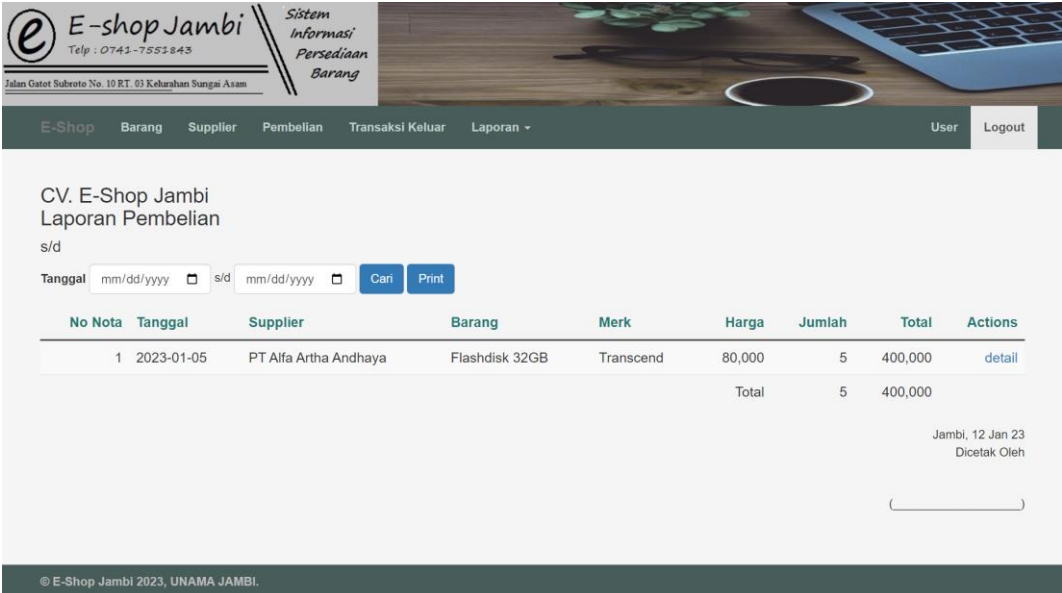

#### **Gambar 5.14 Tampilan Halaman Laporan Pembelian**

15. Tampilan Halaman Laporan Transaksi Keluar

Pada gambar 5.15 menampilkan Halaman Laporan Transaksi Keluar dimana halaman ini berisikan tentang laporan data-data Transaksi Keluar yang ada di dalam database yang sudah siap di print. Gambar ini merupakan hasil implementasi dari rancangan gambar 4.28 :

| E-Shop         | Barang<br><b>Supplier</b>                                                  | Pembelian                         | <b>Transaksi Keluar</b><br>Laporan $\star$ |             |        |                |              | <b>User</b><br>Logout            |
|----------------|----------------------------------------------------------------------------|-----------------------------------|--------------------------------------------|-------------|--------|----------------|--------------|----------------------------------|
| s/d<br>Tanggal | Laporan Transaksi Keluar<br>$\Box$<br>sld<br>mm/dd/yyyy<br>No Nota Tanggal | mm/dd/yyyy<br>$\Box$<br>Pelanggan | Cari<br>Print<br><b>Barang</b>             | <b>Merk</b> | Harga  | Jumlah         | <b>Total</b> | <b>Actions</b>                   |
|                |                                                                            |                                   |                                            |             |        |                |              |                                  |
|                | 2 2023-01-05                                                               | Rio                               | Flashdisk 32GB                             | Transcend   | 80,000 | $\overline{2}$ | 160,000      | detail                           |
|                |                                                                            |                                   |                                            |             | Total  | $\overline{2}$ | 160,000      |                                  |
|                |                                                                            |                                   |                                            |             |        |                |              | Jambi, 12 Jan 23<br>Dicetak Oleh |

**Gambar 5.15 Tampilan Halaman Laporan Transaksi Keluar**

16. Tampilan Halaman Laporan Keluar Masuk Barang

Pada gambar 5.16 menampilkan Laporan Keluar Masuk Barang untuk melihat detail-detail history suatu barang yang telah keluar maupun masuk yang telah tersimpan di database dan siap untuk di prin. Gambar ini merupakan hasil implementasi dari rancangan gambar 4.29 :

| Sistem<br>$E$ -shop Jambi<br><i><b>Informasi</b></i><br>Persediaan<br>Barang<br>Jalan Gatot Subroto No. 10 RT. 03 Kelurahan Sungai Asam |               |                                  |
|----------------------------------------------------------------------------------------------------|---------------|----------------------------------|
| E-Shop<br><b>Transaksi Keluar</b><br>Supplier<br>Pembelian<br>Laporan -<br><b>Barang</b>                                                |               | <b>User</b><br>Logout            |
| CV. E-Shop Jambi<br>Laporan Keluar Masuk Barang<br>Periode s/d                                                                          |               |                                  |
| mm/dd/yyyy<br>$\Box$<br>Flashdisk 32GB<br>sld<br>mm/dd/yyyy □<br>Cari<br>Tanggal<br>$\checkmark$                                        | Print         |                                  |
| Jenis Transaksi<br>##                                                                                                    | $+/-$         | Jumlah                           |
|                                                                                                    | Stok Awal     | 23                               |
|                                                                                                    | Stok Sekarang | 23                               |
|                                                                                                    |               | Jambi, 12 Jan 23<br>Dicetak Oleh |
|                                                                                                    |               |                                  |
|                                                                                                    |               |                                  |
|                                                                                                    |               |                                  |

**Gambar 5.16 Tampilan Halaman Laporan Keluar Masuk Barang**

#### **5.2 PENGUJIAN SISTEM**

Pengujian sistem adalah suatu proses yang dilakukan untuk menilai apakah aplikasi yang dirancang telah sesuai dengan apa yang diharapkan. Pengujian sistem yang penulis lakukan terhadap sistem ini.

Adapun beberapa tahap pengujian yang telah penulis lakukan adalah sebagai berikut:

1. Pengujian Modul Login

Untuk mengetahui proses pengujian modul *login* berjalan baik atau tidak, maka diperlukan suatu pengujian. Dan hasil pengujian proses pengujian modul *login* yang telah dilakukan adalah seperti tabel 5.1:

| <b>TestCase</b> | <b>Deskripsi</b><br>Pengujian                                                                                                    | Prosedur<br>Pengujian                            | <b>Masukan</b>                                                                                        | <b>Keluaran</b><br>yang<br>diharapkan                                               | <b>Hasil</b> yang<br>didapat |
|-----------------|----------------------------------------------------------------------------------------------------|--------------------------------------------------|----------------------------------------------------------------------------------------------------|-------------------------------------------------------------------------------------|------------------------------|
| Login           | Buka<br>$\overline{a}$<br>aplikasi<br>Masukkan<br>$\overline{a}$<br>username<br>dan<br>password<br>dengan<br>benar<br>Klik<br>$\overline{\phantom{a}}$<br>tombol<br>login            | Username,<br>password,<br>- klik tombol<br>login | User masuk<br>kedalam<br>sistem dan<br>dapat<br>mengakses<br>sistem<br>sesuai<br>dengan<br>level user | User<br>masuk<br>kedalam<br>sistemda<br>$\mathbf n$<br>dapatme<br>ngaksess<br>istem | Sesuai<br>logika<br>program  |
| Login           | Buka<br>$\overline{\phantom{0}}$<br>aplikasi<br>Masukkan<br>$\overline{\phantom{a}}$<br>username<br>dan<br>password<br>dengan<br>salah<br>Klik<br>$\overline{\phantom{0}}$<br>tombol | Username,<br>password,<br>- klik tombol<br>login | Tampil<br>pesan<br>"username<br>dan<br>password<br>salah"                                             | Tampil<br>pesan<br>"userna<br>dan<br>me<br>passwor<br>d salah"                      | Sesuai<br>logika<br>program  |

**Tabel 5.1 Pengujian Modul Login** 

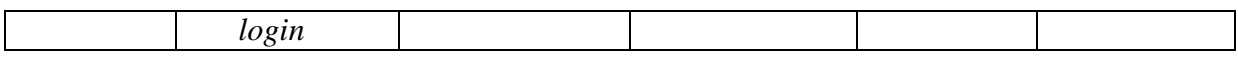

2. Pengujian *Form* Barang

Pengujian *form* barang digunakan untuk memastikan bahwa *form* barang

telah dapat digunakan dengan baik dan sesuai dengan fungsinya.

| <b>TestCase</b>              | <b>Deskripsi</b>                                                                     | <b>Prosedur</b>                                                                                                    | <b>Masukan</b>                                                                                                    | Keluaran                                                         | <b>Hasil</b> yang                                               | Kesimpulan  |
|------------------------------|--------------------------------------------------------------------------------------|----------------------------------------------------------------------------------------------------|----------------------------------------------------------------------------------------------------|------------------------------------------------------------------|-----------------------------------------------------------------|-------------|
|                              | Pengujian                                                                            | Pengujian                                                                                                    |                                                                                                    | yang                                                             | didapat                                                         |             |
|                              |                                                                                      |                                                                                                    |                                                                                                    | diharapkan                                                       |                                                                 |             |
| Tambah<br>barang<br>(sukses) | Pengujian<br>modul tambah<br>untuk<br>melakukan<br>penambahan<br>data barang<br>baru | - Buka Form<br>Barang<br>- Klik tombol<br><b>Tambah Barang</b><br>- Masukkan data<br>barang (kode,<br>nama, merk, stok,<br>harga, satuan)<br>dengan lengkap<br>- Klik tombol<br>Simpan                   | - Klik tombol<br>Tambah<br>- kode,<br>nama, merk,<br>stok,<br>harga, satuan<br>- Klik tombol<br>Simpan                                       | Tampil<br>pesan "Data<br>Berhasil<br>Disimpan"                   | Tampil<br>pesan<br>"Data<br>Berhasil<br>Disimpan"               | <b>Baik</b> |
| Tambah<br>barang<br>(gagal)  | Pengujian<br>modul tambah<br>jika data<br>barang belum<br>lengkap terisi             | - Buka Form<br>Barang<br>- Klik tombol<br>Tambah<br>- Masukkan data<br>barang (kode,<br>nama, merk, stok,<br>harga, satuan)<br>tidak lengkap<br>- Klik tombol<br>Simpan                                  | - Klik tombol<br>Tambah<br>- kode,<br>nama, merk,<br>stok,<br>harga, satuan<br>- Klik tombol<br>Simpan                                       | Tampil<br>pesan "Data<br>Barang<br><b>Tidak Boleh</b><br>Kosong" | Tampil<br>pesan<br>"Data<br>Barang<br>Tidak<br>Boleh<br>Kosong" | <b>Baik</b> |
| Edit<br>barang<br>(sukses)   | Pengujian<br>modul edit<br>untuk<br>melakukan<br>pengubahan<br>data barang           | - Buka Form<br>Barang<br>- Pilih data barang<br>yang akan diedit<br>- Klik tombol Edit<br>- Ubah data barang<br>(kode,<br>nama, merk, stok,<br>harga, satuan)<br>dengan lengkap<br>Klik tombol<br>Simpan | - Data barang<br>yang akan<br>diedit<br>- Klik tombol<br>Edit<br>- kode,<br>nama, merk,<br>stok,<br>harga, satuan<br>- Klik tombol<br>Simpan | Tampil<br>pesan "Data<br>Berhasil<br>Diedit"                     | Tampil<br>pesan<br>"Data<br>Berhasil<br>Diedit"                 | <b>Baik</b> |

**Tabel 5.3 Pengujian** *Form* **Barang**

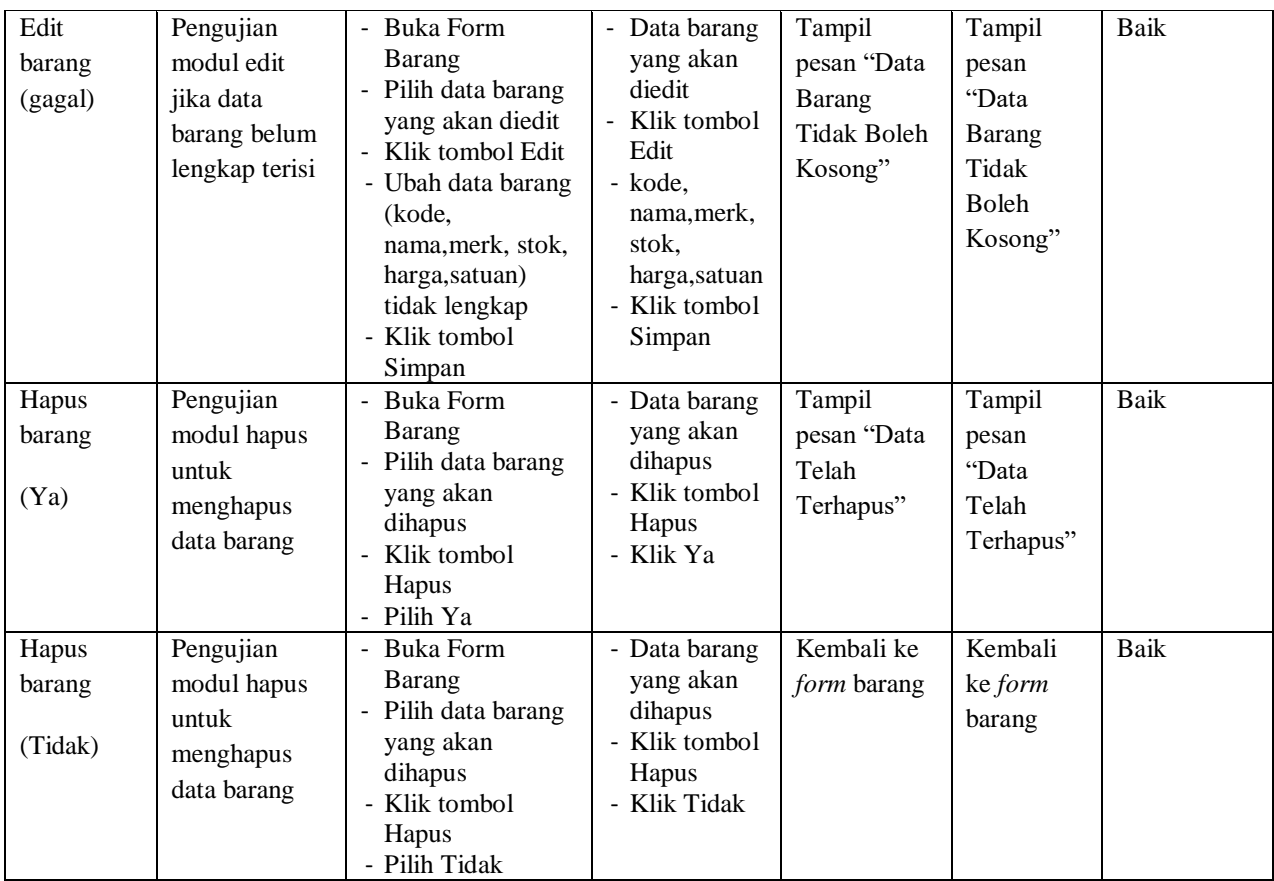

## 3. Pengujian *Form* User

Pengujian *form* user digunakan untuk memastikan bahwa *form* user telah

dapat digunakan dengan baik dan sesuai dengan fungsinya.

## **Tabel 5.4 Pengujian** *Form User*

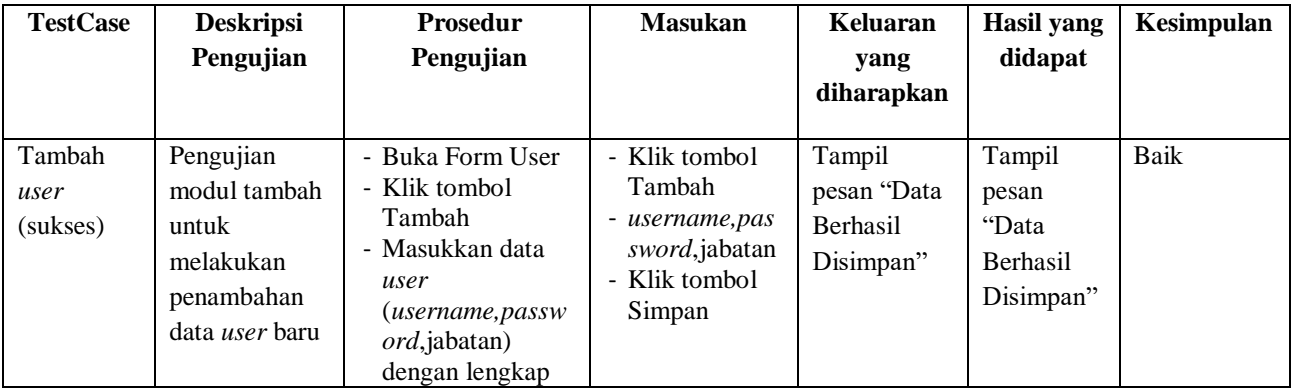

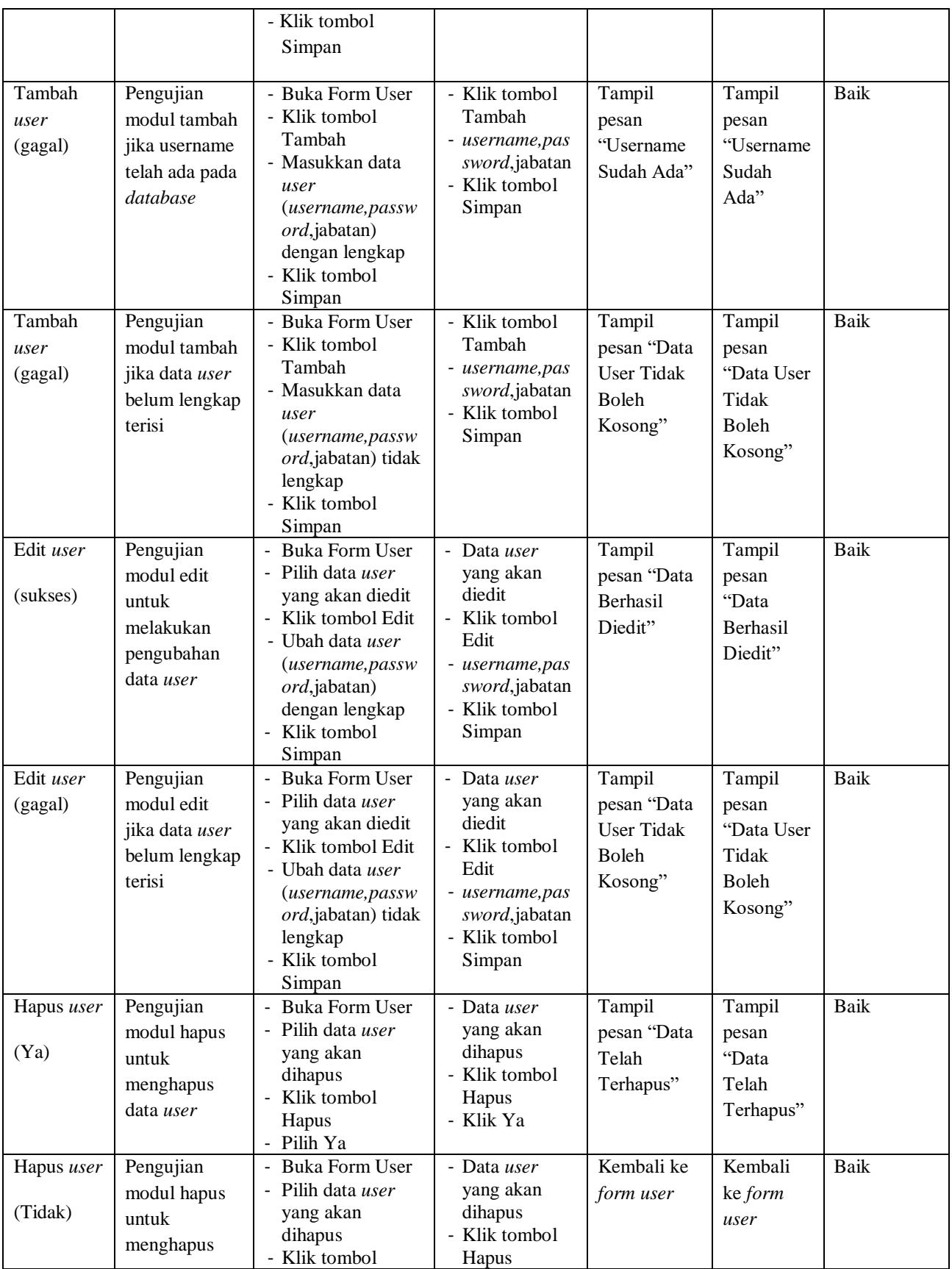

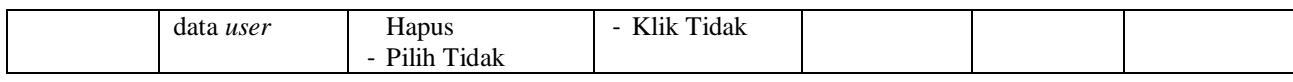

## 4. Pengujian *Form* Supplier

Pengujian *form* supplier digunakan untuk memastikan bahwa *form*

supplier telah dapat digunakan dengan baik dan sesuai dengan fungsinya.

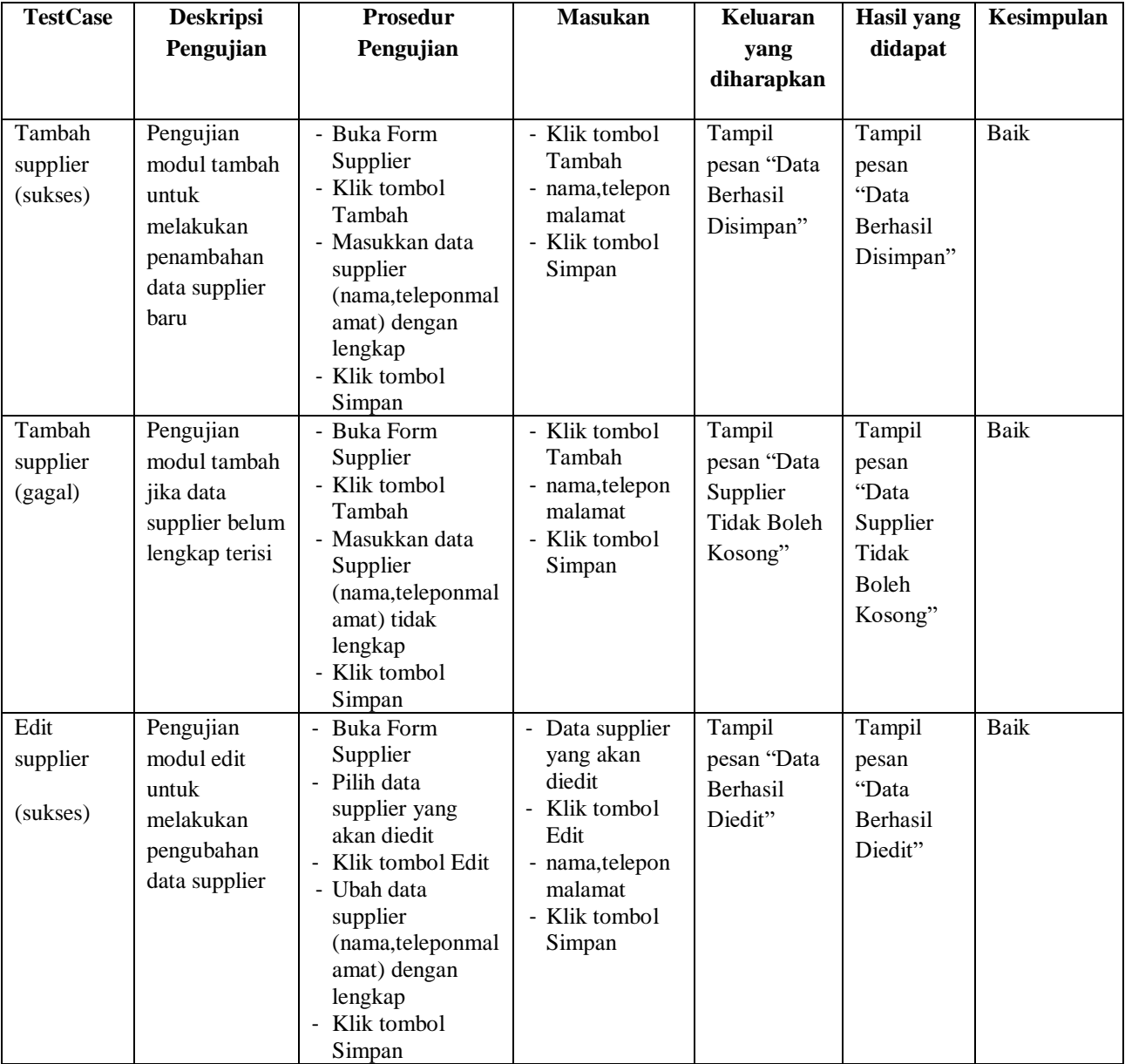

## **Tabel 5.5 Pengujian** *Form* **Supplier**

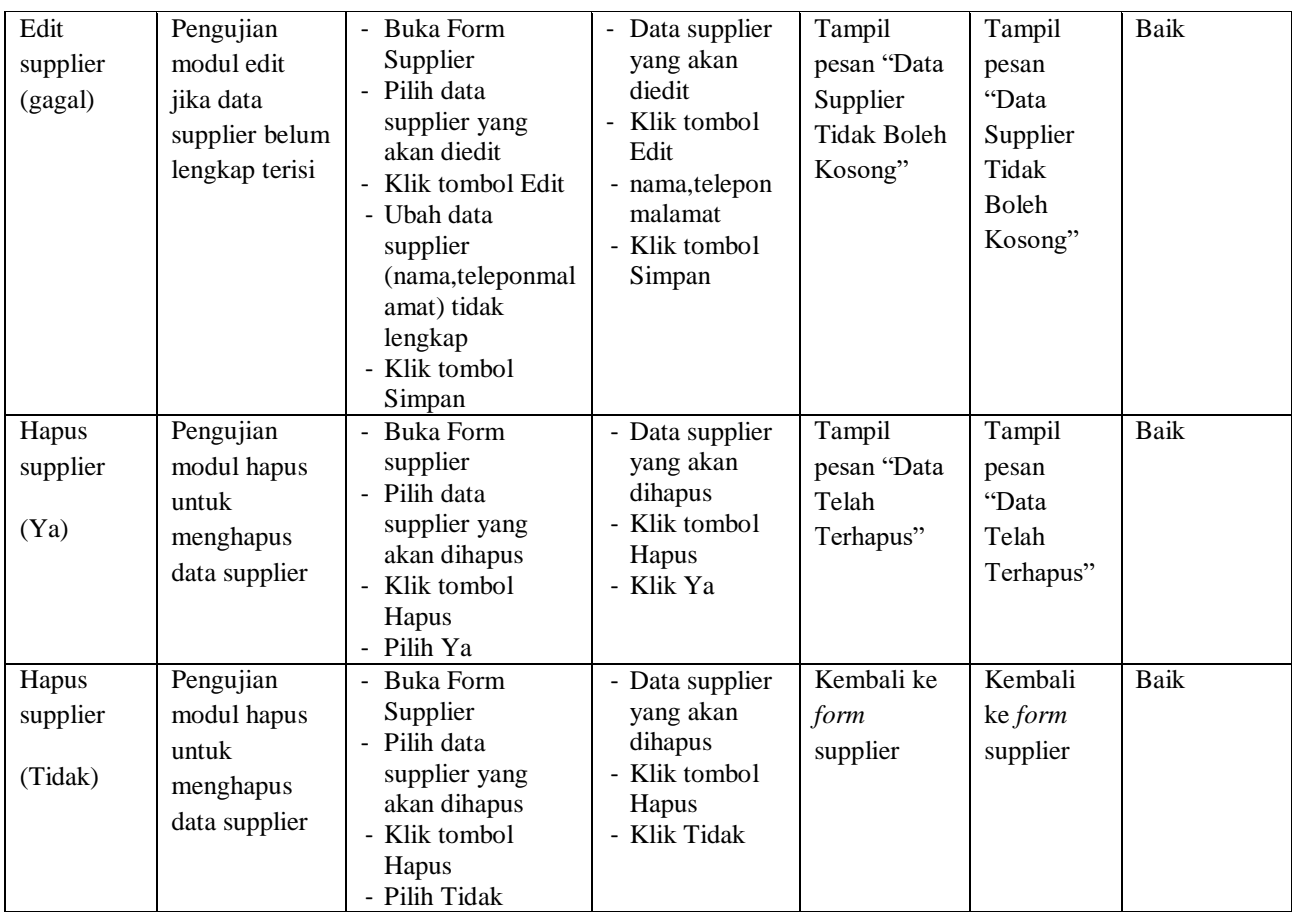

## 5. Pengujian *Form* Input Pembelian

Pengujian *form* input Pembelian digunakan untuk memastikan bahwa *form*

input Pembelian telah dapat digunakan dengan baik dan sesuai dengan fungsinya.

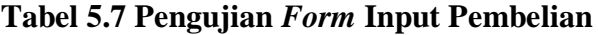

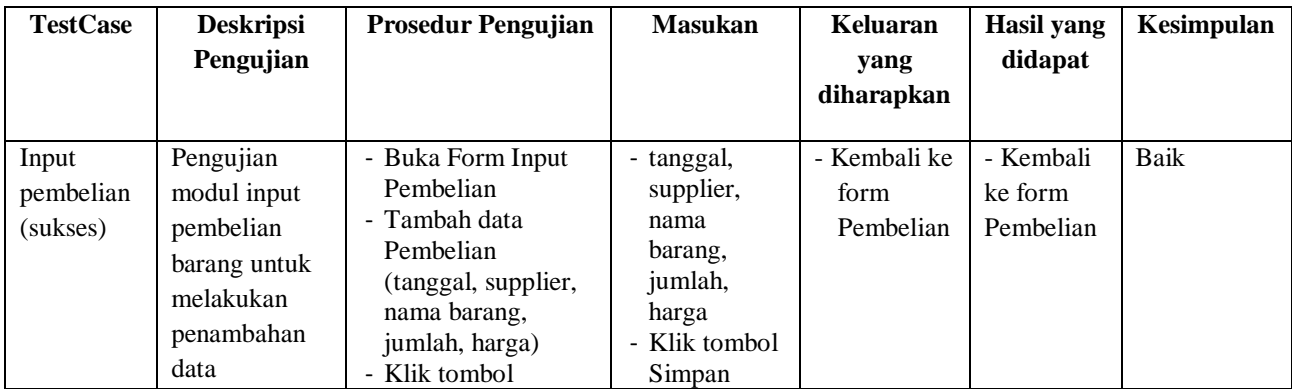

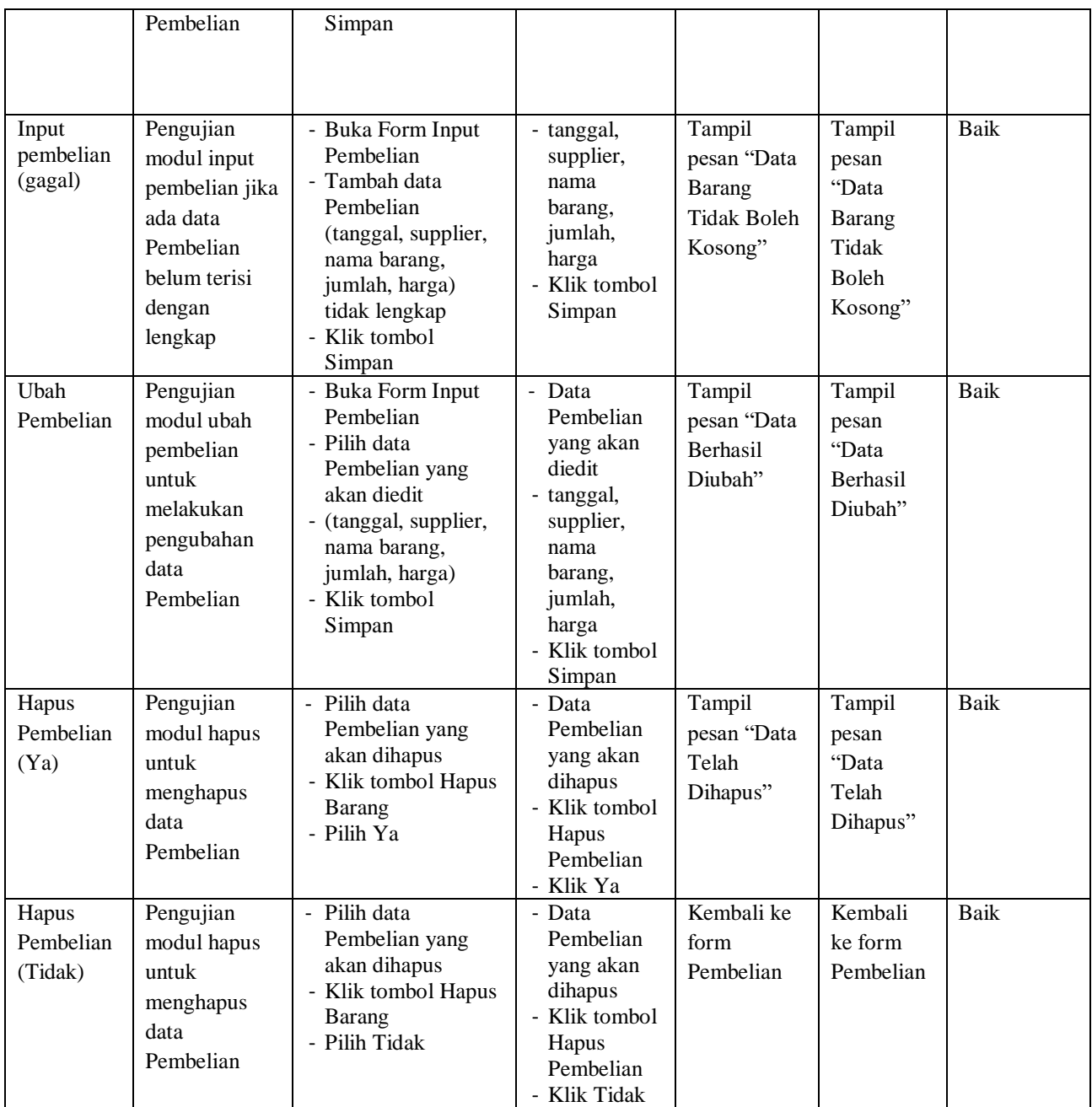

6. Pengujian *Form* Transaksi Keluar

Pengujian *form* input Transaksi Keluar digunakan untuk memastikan bahwa *form* input Transaksi Keluar telah dapat digunakan dengan baik dan sesuai dengan fungsinya.

| <b>Test Case</b>                         | <b>Deskripsi</b><br>Pengujian                                                                                             | <b>Prosedur</b><br>Pengujian                                                                                                    | <b>Masukan</b>                                                                                                    | <b>Keluaran</b><br>yang                                                    | <b>Hasil</b> yang<br>didapat                                                     | Kesimpulan |
|------------------------------------------|----------------------------------------------------------------------------------------------------|----------------------------------------------------------------------------------------------------|----------------------------------------------------------------------------------------------------|----------------------------------------------------------------------------|----------------------------------------------------------------------------------|------------|
|                                          |                                                                                                    |                                                                                                    |                                                                                                    | diharapkan                                                                 |                                                                                  |            |
| Input<br>Transaksi<br>Keluar<br>(sukses) | Pengujian<br>modul input<br>Transaksi<br>Keluar untuk<br>melakukan<br>penambahan<br>data Transaksi<br>Keluar              | - Buka Form Input<br>Transaksi Keluar<br>- Tambah data<br>barang keluar<br>(tanggal, pelangga<br>n,namabarang,<br>jumlah, harga)<br>- Klik tombol<br>Simpan                  | - tanggal, pelan<br>ggan, namabar<br>ang,<br>jumlah, harga<br>- Klik tombol<br>Transaksi<br>Keluar                                   | Kembali ke<br>form Input<br>Transaksi<br>Keluar                            | Kembali<br>ke form<br>Input<br>Transaksi<br>Keluar                               | Baik       |
| Input<br>Transaksi<br>Keluar<br>(gagal)  | Pengujian<br>modul input<br>Transaksi<br>Keluar jika<br>ada data<br>Transaksi<br>Keluar belum<br>terisi dengan<br>lengkap | - Buka Form Input<br>Transaksi Keluar<br>- Tambah data<br>barang keluar<br>(tanggal, pelangga<br>n,namabarang,<br>jumlah, harga)<br>tidak lengkap<br>- Klik tombol<br>Simpan | - tanggal, pelan<br>ggan, namabar<br>ang,<br>jumlah, harga<br>- Klik tombol<br>Transaksi<br>Keluar                                   | Tampil<br>pesan "Data<br>Barang<br>Keluar<br><b>Tidak Boleh</b><br>Kosong" | Tampil<br>pesan<br>"Data<br>Barang<br>Keluar<br>Tidak<br><b>Boleh</b><br>Kosong" | Baik       |
| Edit<br>Transaksi<br>Keluar              | Pengujian<br>modul edit<br>Transaksi<br>Keluar untuk<br>melakukan<br>pengubahan<br>data Transaksi<br>Keluar               | - Buka Form<br>Transaksi Keluar<br>- Pilih data barang<br>keluar yang akan<br>diedit<br>- (tanggal,pelangga<br>n,namabarang,<br>jumlah, harga)<br>- Klik tombol<br>Simpan    | - Data barang<br>keluar yang<br>akan diedit<br>- tanggal, pelan<br>ggan, namabar<br>ang,<br>jumlah, harga<br>- Klik tombol<br>Simpan | Tampil<br>pesan "Data<br>Berhasil<br>Diubah"                               | Tampil<br>pesan<br>"Data<br>Berhasil<br>Diubah"                                  | Baik       |
| Hapus<br>Transaksi<br>Keluar             | Pengujian<br>modul hapus<br>untuk<br>menghapus<br>data barang                                                             | Pilih data barang<br>keluar yang akan<br>dihapus<br>- Klik tombol<br>Hapus<br>- Pilih Ya                                                                                     | - Data barang<br>keluar yang<br>akan dihapus<br>- Klik tombol<br>Hapus<br>- Klik Tidak                                               | Tampil<br>pesan "Data<br>Telah<br>Dihapus"                                 | Tampil<br>pesan<br>"Data<br>Telah                                                | Baik       |

**Tabel 5.9 Pengujian** *Form* **Input Transaksi Keluar**

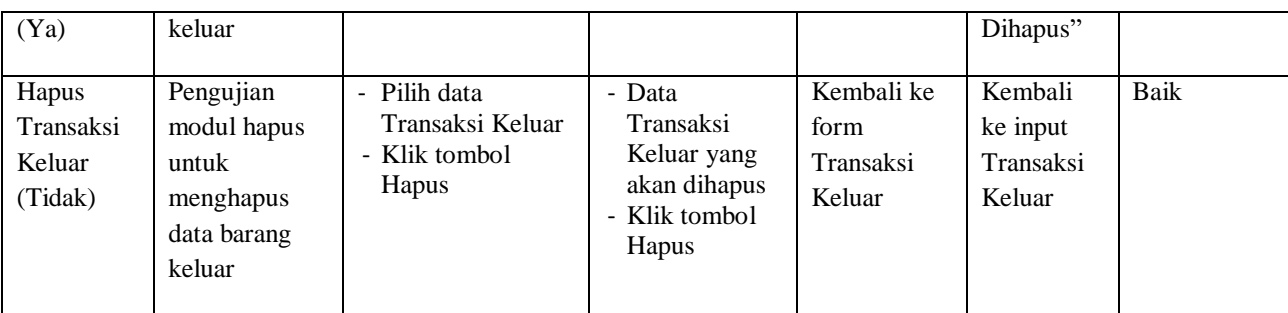

# 7. Pengujian *Form* Laporan

Pengujian *form* laporan digunakan untuk memastikan bahwa *form* laporan barang telah dapat digunakan dengan baik dan sesuai dengan fungsinya.

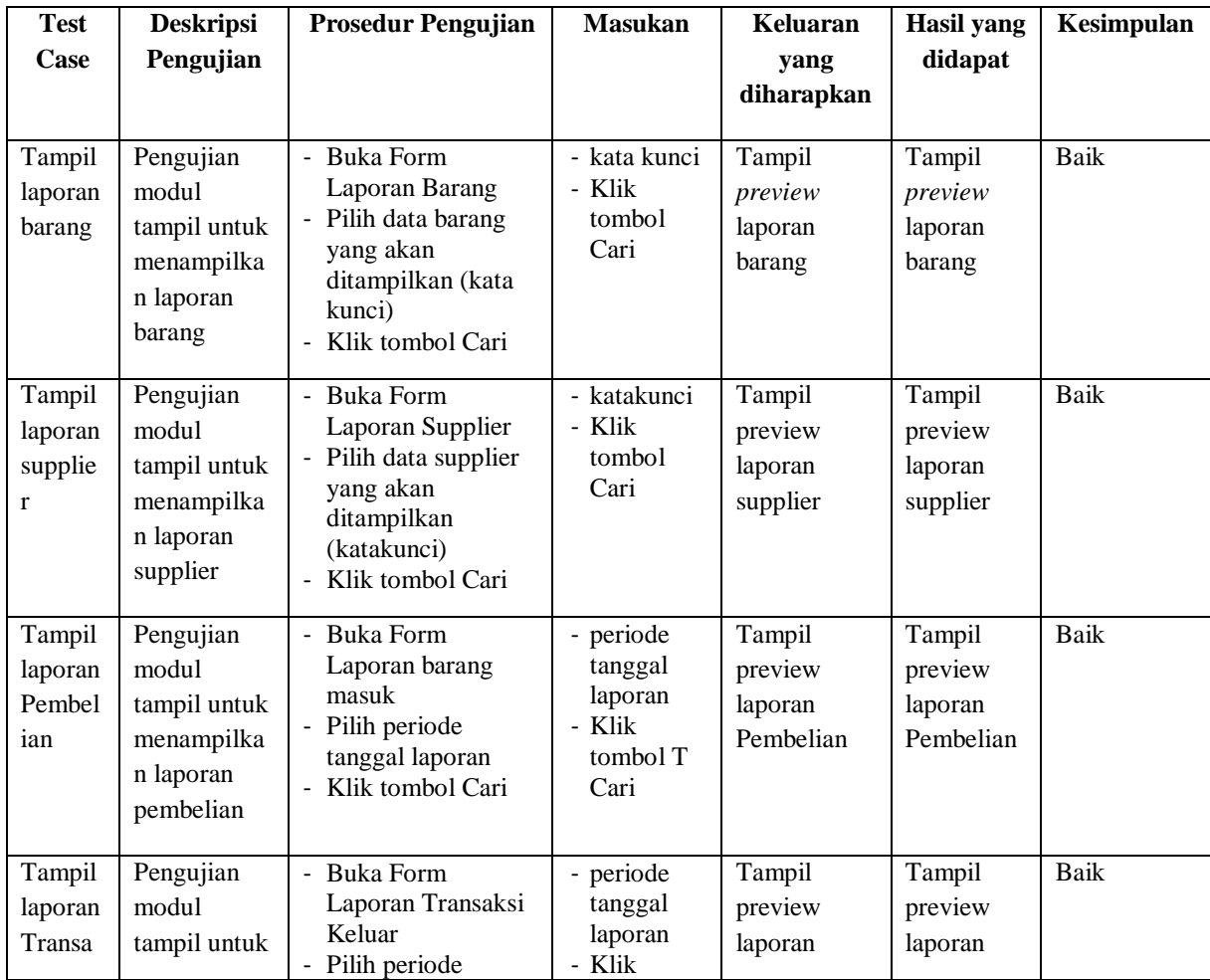

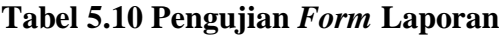

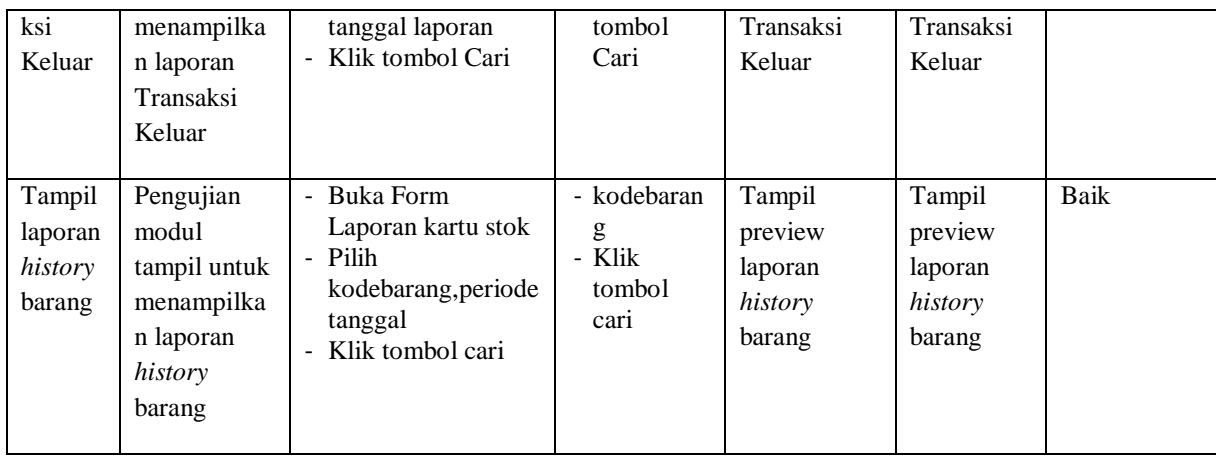

#### **5.3 ANALISIS HASIL YANG DICAPAI OLEH SISTEM**

Dari penelitian yang telah dilakukan, penulis mengambil suatu kesimpulan bahwa perancangan sistem informasi ini dapat membantu dalam segi pengelolaan data-data persediaan.

Dimana hasil penelitian ini memiliki beberapa kelebihan dan antara lain

- 1. Sistem ini dapat membantu dalam melakukan proses pencatatan transaksi pembelian maupun barang keluar, data yang dihasilkan lebih akurat dan sesuai dengan yang diinginkan.
- 2. Sistem ini dapat memberikan kemudahan bagi user untuk melakukan pencarian data, pendataan *history* stok dan pembuatan laporan.
- 3. Sistem dapat menampilkan jumlah stok barang sekarang.

Dan juga kekurangan dari program yang dihasilkan ini antara lain

- 1. Fitur-fitur yang dihasilkan masih dalam lingkup yang kecil, dimana hanya mengelola persediaan stok saja, diharapkan kedepannya pemilik dapat menambahkan fitur transaksi keuangan.
- 2. Pada program ini cara pembayarannya tidak bisa kredit, harus dibayar secara *cash*, dimana diharapkan pemilik dapat kedepannya mengembangkan sistem pembayaran secara kredit untuk menjaga tingkat kepuasaan konsumen.
- 3. Pada Program ini masih beroperasional secara offline, diharapkan juga pemilik dapat mengembangkan bisnisnya dengan memakai sistem *ecommerce* untuk mendapatkan konsumen yang lebih banyak.